# **Servei de llicències de Plaxis 2D i 3D**

# **Descripció del servei**

Plaxis ha canviat completament el model en com es llicencien les seves aplicacions, en passar a formar part de l'empresa Bentley que gestiona diversos softwares de caire científic.

A partir de Octubre de 2020 les llicències ja no es gestionen amb el sistema anterior de claus USB en servidor (fent servir el programari Codemeter), i es fan a través d'un compte d'usuari enregistrat als servidors de Bentley. Així, els usuaris que tinguin accés a l'aplicació, hauran d'accedir amb les seves credencials, descarregar el software, instal·lar-lo i activar-lo.

Disposem de **12 llicències de Plaxis 2D i 12 llicències de Plaxis 3D** que hem de gestionar. Aleshores, com que hi han molt més usuaris que llicències, s'ha de fer una gestió racional del sistema, de manera que només podrem deixar actius els usuaris que realment necessitin fer servir la llicència en el moment que la sol·licitin. En casos d'increment de necessitat de llicències o d'urgències específiques, com per acabar un càlcul per un informe, es podrà revocar sense previ avís l'accés a les llicències, per tal de deixar-les disponibles per aquestes tasques.

El fet de revocar o concedir una llicència no requereix tornar-se a donar d'alta del sistema o reistal·lar els programes.

La gestió de comptes actius amb accés a les aplicacions les farà el professor responsable de l'aplicació, o la persona en qui ell delegui.

Els requeriments per a seguir aquest procediment d'instal·lació son disposar d'un compte de Bentley amb l'accés habilitat a Plaxis 2D i/o Plaxis 3D.

## **Procediment d'instal·lació**

Un cop disposem de les credencials de Bentley, el software es pot descarregar des de la següent adreça:

<https://softwaredownloads.bentley.com/en/>

On podem establir filtres per obtenir els productes de Plaxis:

#### $\pmb{\times}$

Per exemple, seleccionem Plaxis 2D, i veiem que podem descarregar la versió més recent:

#### $\pmb{\times}$

Un cop descarregat i instal·lat, executem el programa i després d'acceptar les condicions del programa, ens apareix la opció d'activar les llicències. Clicarem a 'Configure licenses':

Last update: 2020/12/01 public:instalacio\_plaxis\_bentley https://wiki.caminstech.upc.edu/doku.php?id=public:instalacio\_plaxis\_bentley&rev=1606814475 10:21

 $\pmb{\times}$ 

i allà seleccionarem els productes que necessitem i clicarem a 'Product Activation Wizard':

on seleccionarem 'Activate one or more products':

### i ens demanarà les credencials d'usuari del sistema de Plaxis:

Un cop iniciada la sessió ens apareixeran els productes instal·lats que podem activar:

I en activar-los seguint l'assistent ja podrem usar el programa amb normalitat. Hem detectat que, de vegades, només apareix el Bentley Connect com programa a activar. En fer-ho, s'activa el sistema i a l'iniciar l'aplicació de Plaxis s'activa també automàticament si tenim els privilegis adients.

 $\pmb{\times}$ 

From: <https://wiki.caminstech.upc.edu/>- **CaminsTECH Wiki** Permanent link:

**[https://wiki.caminstech.upc.edu/doku.php?id=public:instalacio\\_plaxis\\_bentley&rev=1606814475](https://wiki.caminstech.upc.edu/doku.php?id=public:instalacio_plaxis_bentley&rev=1606814475)**

Last update: **2020/12/01 10:21**

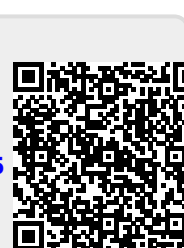

### $\pmb{\times}$

 $\pmb{\times}$ 

 $\pmb{\times}$